## Webex Meetings の使用方法

岐阜北高等学校 ICT 推進室

## 重要!!

カメラは自分の顔以外に背景が映り込みますので、映したくないものは排除してください。

- ①Surface Go2を起動して起動が安定した後、左下のWindowsマークを左クリックし、アプリ一覧の中の 「Cisco Webex Meeting」をクリックする。
- ※初めてや久しぶりに起動する場合は、自動的にアップデートされる場合があります。 アップデートに5分から10分程度必要ですので、早めに準備してください。
- ②「ゲストとして使用する」をクリックし、次の画面で「名前」と「メールアドレス」入力して「ゲスト として続行する」をクリックする。

 【名前】は「岐阜北高校2年1組13番岐阜太郎」であれば「岐阜北2113岐阜太郎」(数字は半角) 【メールアドレス】は個人のメールアドレス(スマホや家のメールのものでよい)を入力する。

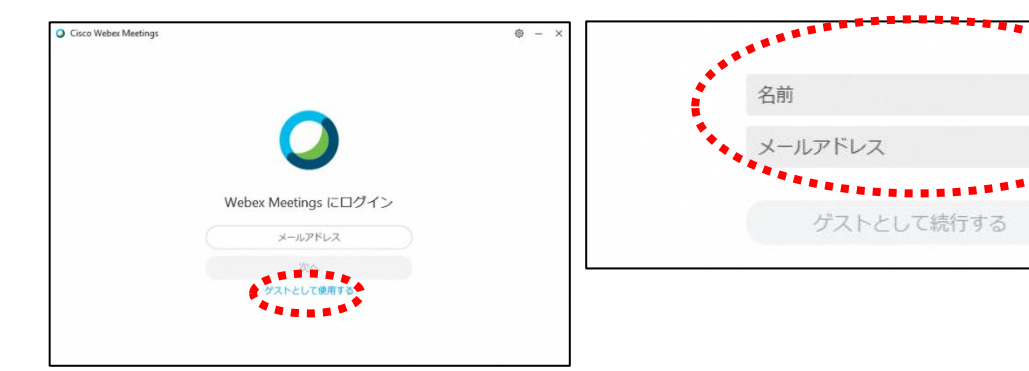

③デスクトップアプリをダブルクリックして起動させ、「ミーティング情報を入力」の部分に9桁または 10桁のミーティング番号を入力し、表示された「参加」ボタンをクリックする。

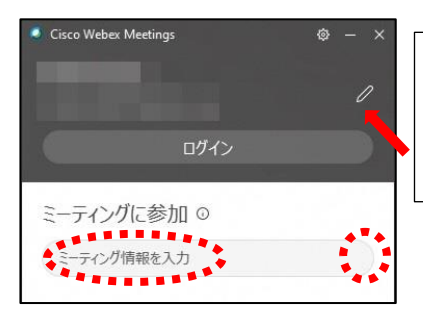

②で入力した「名前」と「メールアドレス」が表 示されています。変更する場合は矢印の鉛筆アイ コンをクリックすると変更できます。

- ミーティング番号は担任の先生から以下のいずれかの方法で直接連絡します。
- ①:Classi 学習記録のコメント欄にて記載
- ②:電話にて通知
- ④「コンピュータ音声を使用」が表示されているこ とを確認する。(コールインは絶対に選択しない)
- ⑤「ビデオの開始」(自分の顔が映らない状態)、 「ミュート解除」(音声が入らない状態)にしてか ら「ミーティングに参加」をクリックする。

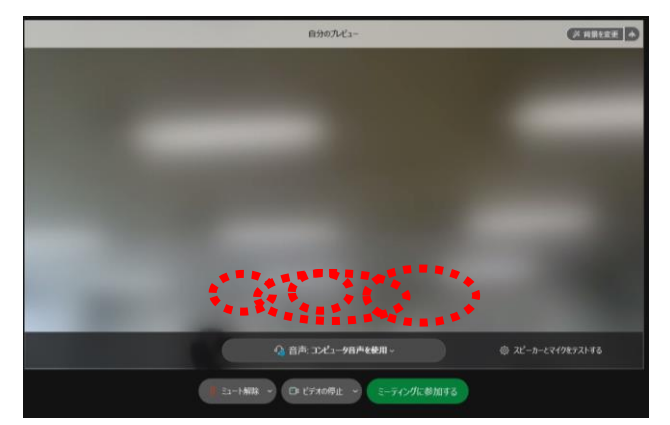

■必ず確認!!マイクオフ(「ミュート解除」)、カメラオフ(「ビデオの開始」)になっていればOK。

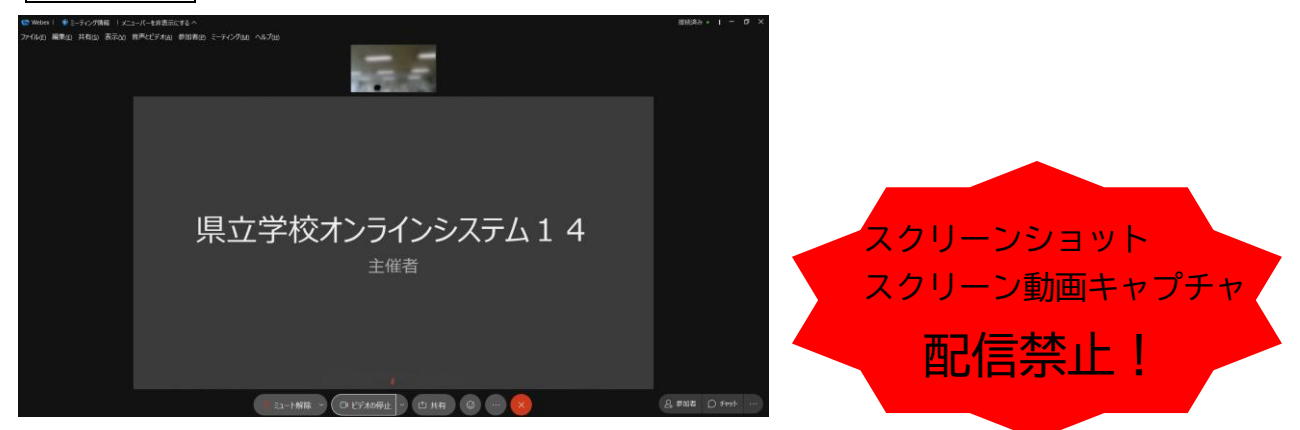

※一番大きい画面は話者優先(一番マイク入力が大きい場合)となります。

※アイコンの説明

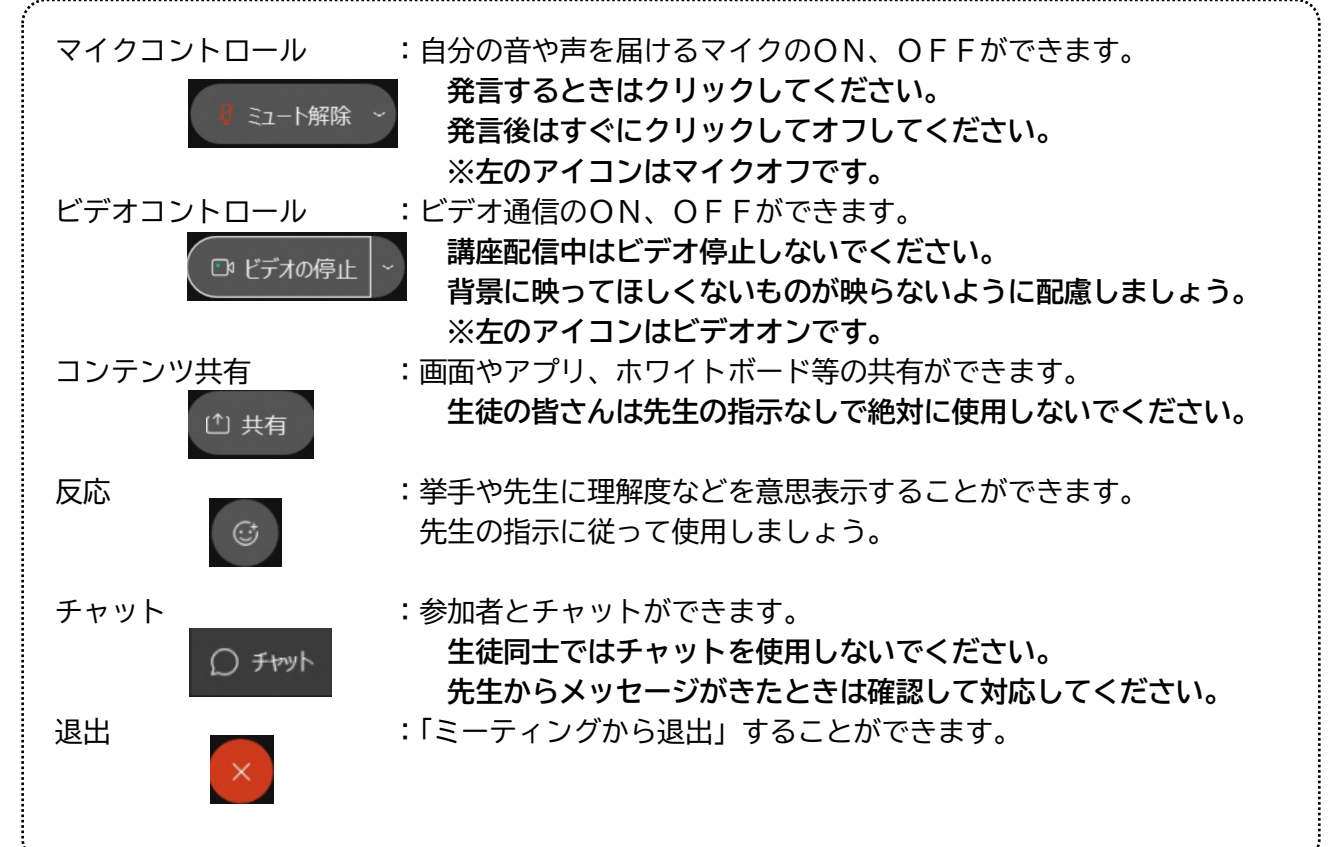

※音量がどうしても小さい場合はWindowsのスピーカー出力が小さい 可能性があるので、右図のようにデスクトップ上にある音量を調整 してください。

※反応 ◎ のアイコンをクリックすると、右の画面が出てくるので、「挙 手」をクリックしてください。もう一度クリックすると挙手を下げられま す。先生に発言が認められれば「ミュート解除」をクリックして発言し、 発言後はすぐに「ミュート」をクリックしてマイクオフしてください。(先 生が挙手に気付かないこともあります。)

⑦授業が終了し、終了するときは ◎ をクリックしたのち 「ミーティング から退出」をクリックする。

※主催者が「ミーティングを終了」をした場合は自動的に終了されます。

< Windows起動時にデスクトップアプリを起動させない方法>

デスクトップアプリはWindows起動時に自動的に起動する設定になっていますので、起動させたくない場 合は以下の手順で設定してください。

アプリが起動した状態で設定マーク ◎ をクリック→「設定」をクリック→「Windows起動時にCisco We bex Meetingsデスクトップアプリを開始する」のチェックを外す→「適用」をクリック→「×」をクリッ ク

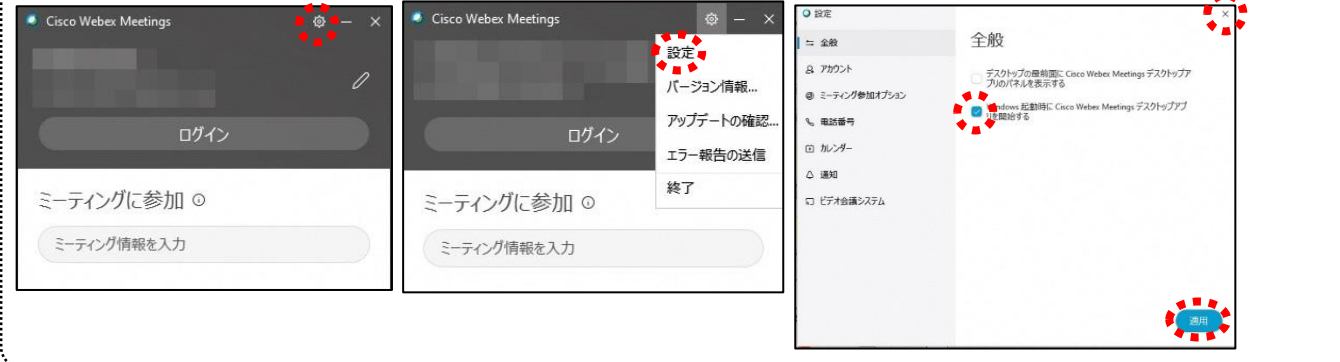

## 《注意とお願い》

「お待たせして申し訳ありません。主催者が参加した時点で開始されます。」 この表示が出たときは、学校側で会議室を準備している段階です。 少し時間をずらして入りなおしてみてください。

※配信側(学校側)のアプリで問題が発生してしまい、配信がストップしてしまうこともあります。 授業中にストップしてしまった場合は、すみませんが次の授業時間を目安に入り直してみてください。 (係が対応するのにも少し時間がかかります)

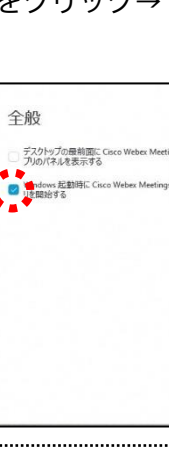

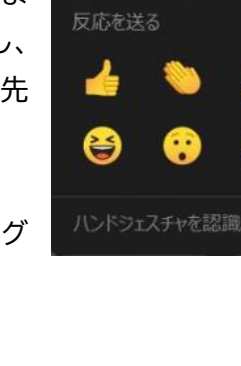

スピーカー (Realtek(R) Audio)

举手

△聖(1)A

80

 $\Box$ 

嗎

(小)